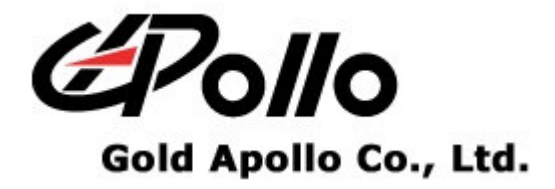

# **Alpha-Numeric Display Pager**

# **MODEL: AL-A27**

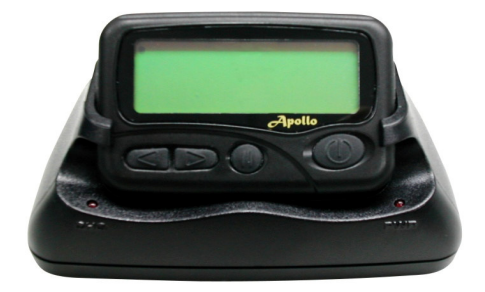

es and a construction of the construction of the construction of the construction of the construction of the c<br>The construction of the construction of the construction of the construction of the construction of the constr<br> agastri<br>B **COMPANY** 

### **Contents**

# **Contents**

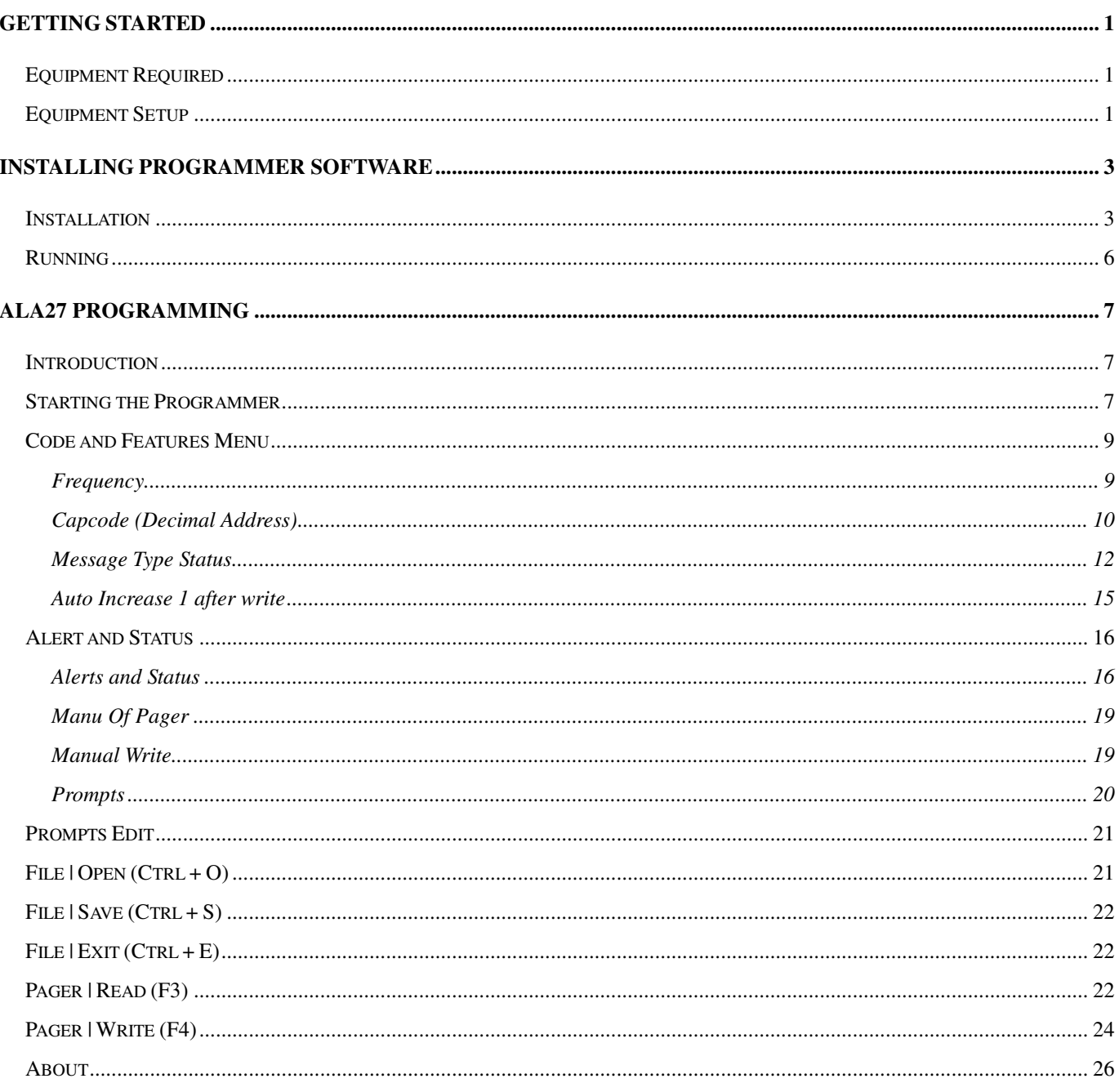

# **Getting Started**

**The ALA27 Pager Programming software, provides the flexibility to program ALA27 pagers to meet individual requirements. To obtain the best results from the product, please take a few minutes to read this instruction guide.**

# **Equipment Required**

**To install and operate the programmer, you need a system that meets the following minimum requirements:**

- **An personal computer (PC) with printer port, or compatible**
- **Windows 98 SE or above operating system (XP Recommended)**
- **256 MB of RAM**
- **ALA27 Programmer**
- **A DB25 male-male printer cable**
- **ALA27 Pager Programming Software**

## **Equipment Setup**

**Refer to Figure 1 while performing the follows:**

- **1. At the rear of the PC, connect the DB25 male-male interface cable to the printer port on your computer.**
- **2. Plug end of the DB25 cable into the ALA27 programmer.**
- **3. Hardware installation is complete.**

**\* Be sure to remove & re-insert the battery after programming the pager to save the data.\***

#### **Getting Started**

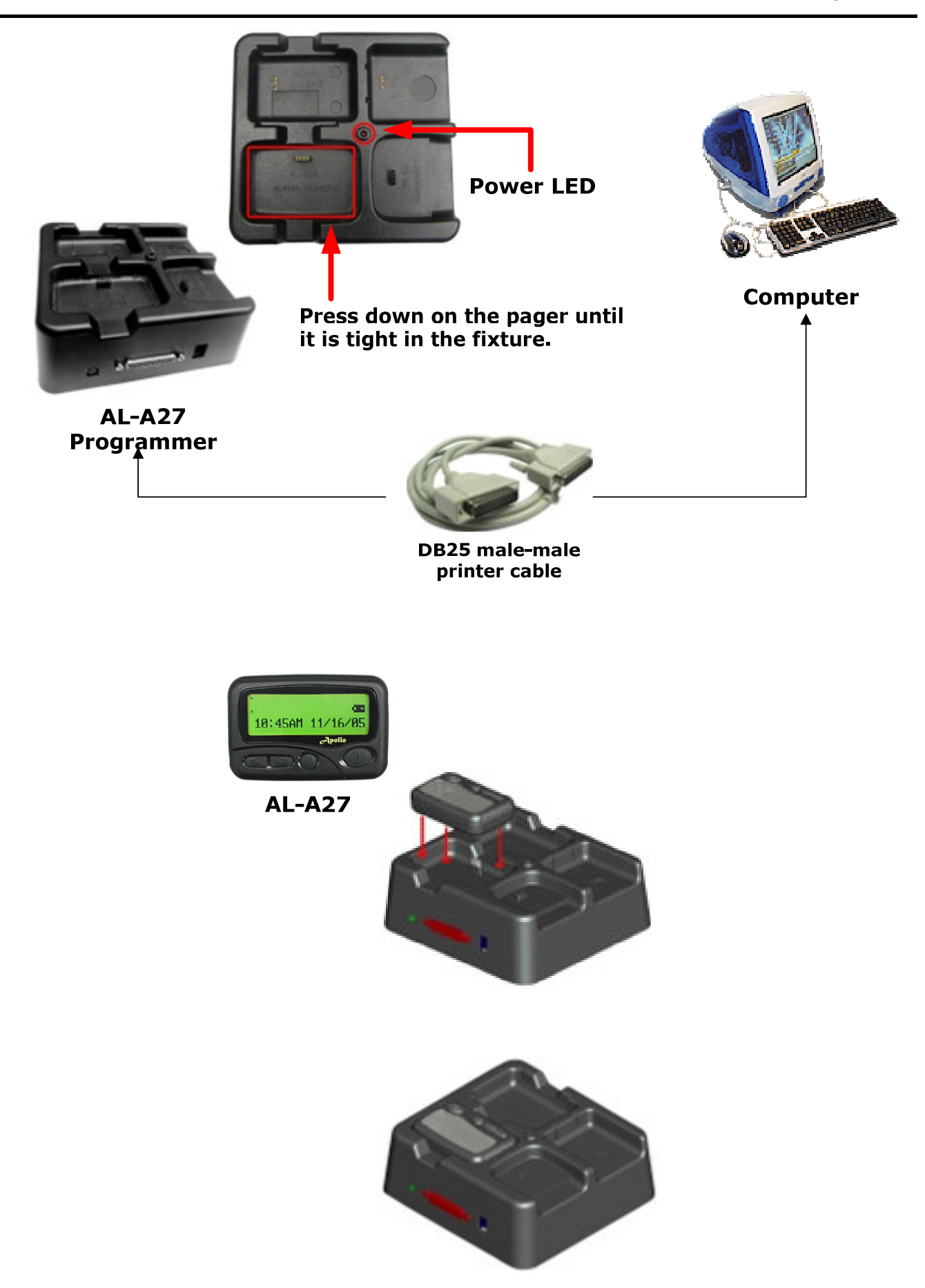

Figure 1 Programmer Hardware Connections

# **Installing Programmer Software**

## **Installation**

**ALA27**

**Install the programmer software into a PC as follows:**

- **1. Uncompress the ALA27V369.zip and save them in a temporary directory.**
- **2. Double click the setup.exe file. Click on "Y".**

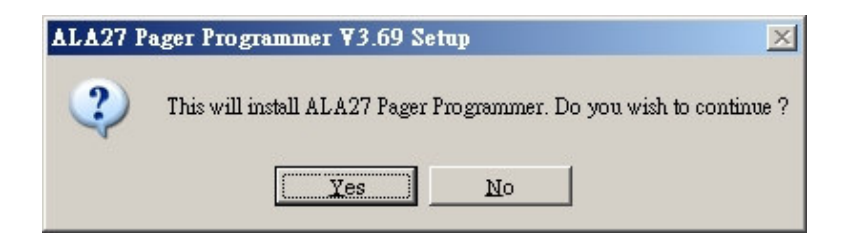

**3. Click "Next" on the Welcome screen.**

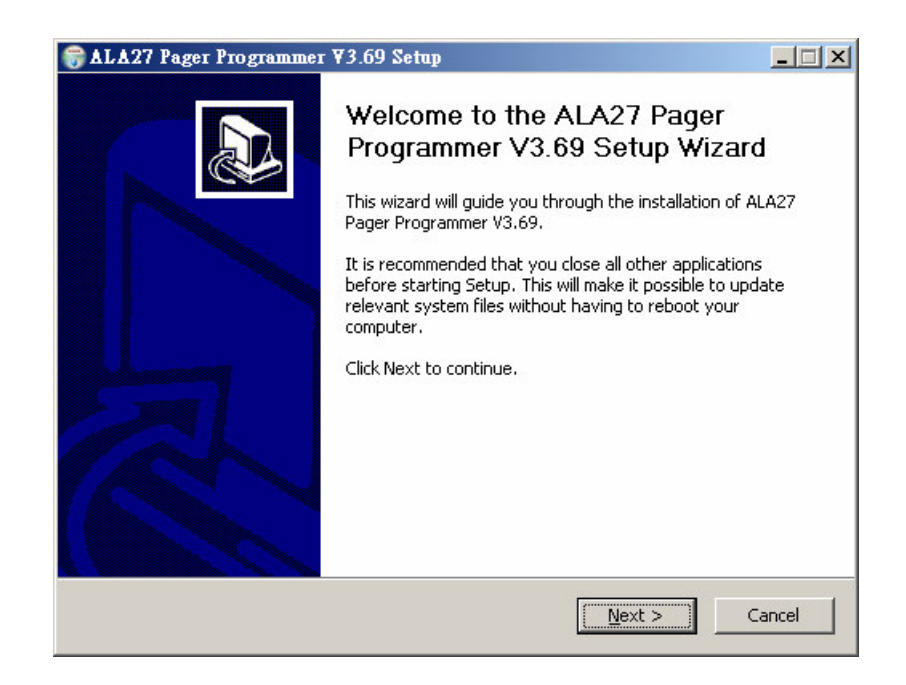

**4. Enter your user information and click "Next".**

**(Note: you must enter at least a single character "into the company field)**

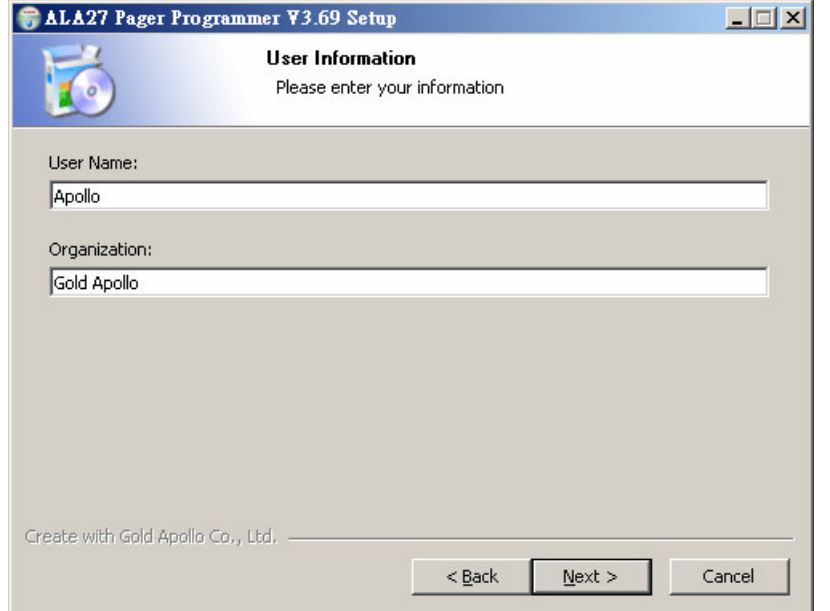

**5. Choose where the program should be installed and click "Next".**

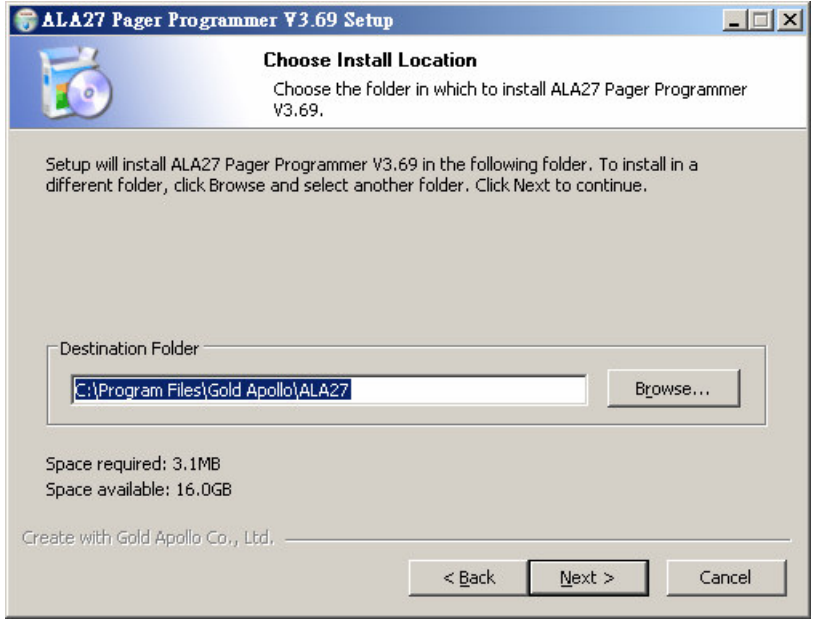

**6. On the Select Program Folder screen choose where you would like the program to show up in your start menu and click "Install".**

## **Installing Programmer Software**

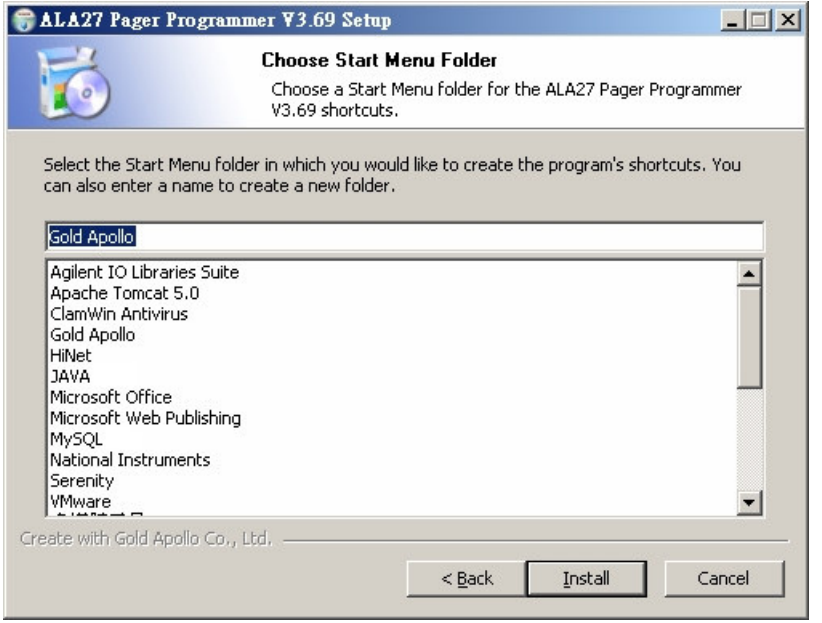

**7. Click "Finish" on the Setup Complete screen.**

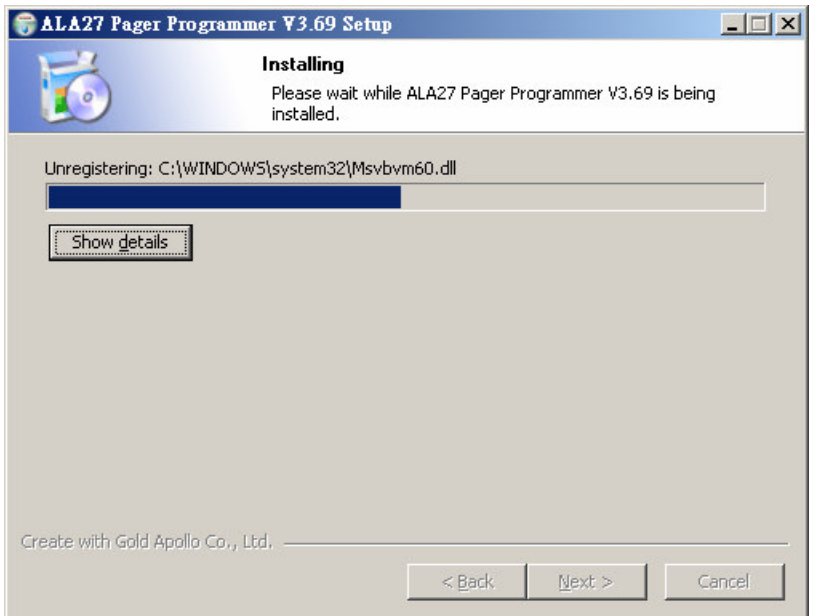

### **PAGER PROGRAMMING SOFTWARE**

#### **Installing Programmer Software**

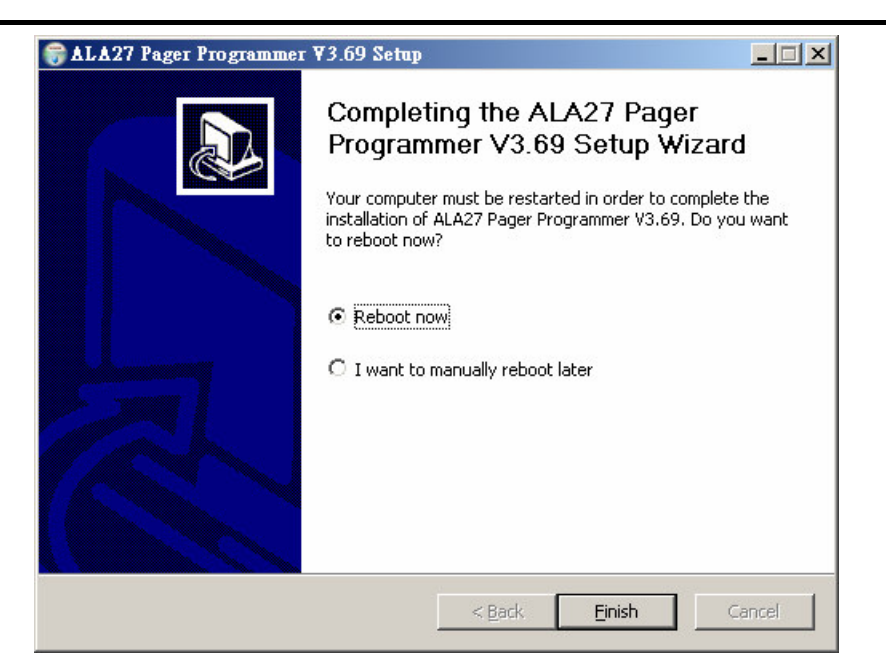

# **Running**

**You now have the program installed. To run it from the Start menu/ Programs/ Gold Apollo /ALA27 Pager Programmer**

## **Introduction**

**Preparing a Pager for Reading or Programming:**

- **Establish a computer hardware configuration.**
- **Run the programming software of ALA27.**
- **A Power LED illuminates on the Programming Interface to indicate proper contact. If the Power LED did not illuminate then you must check the configuration and restart the programming software of ALA27.**
- **Align the pager contact pin holes with the contact pins of the ALA27 Programmer.**
- **Press down on the pager until it is tight in the fixture.**
- **Turn the pager off or wait the pager until standby mode. The pager is now ready to read or program.**

## **Starting the Programmer**

The application can be launched from Start  $\rightarrow$  Programs  $\rightarrow$  Gold Apollo  $\rightarrow$ **ALA27 Pager Programmer. The following window appears**

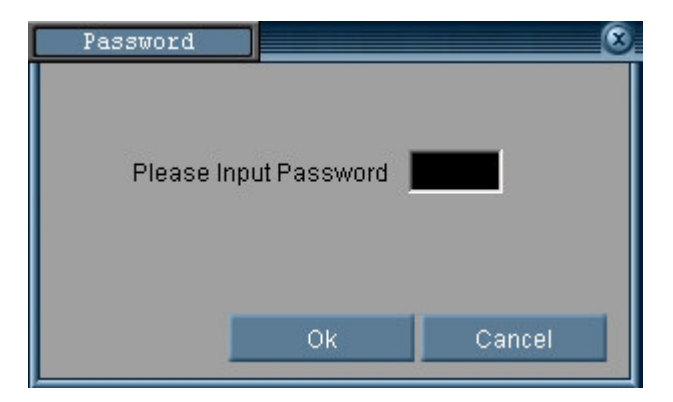

**Input your password. If key in wrong password for 3 times, the system shuts off automatically. If the password is correct, the following window appears**

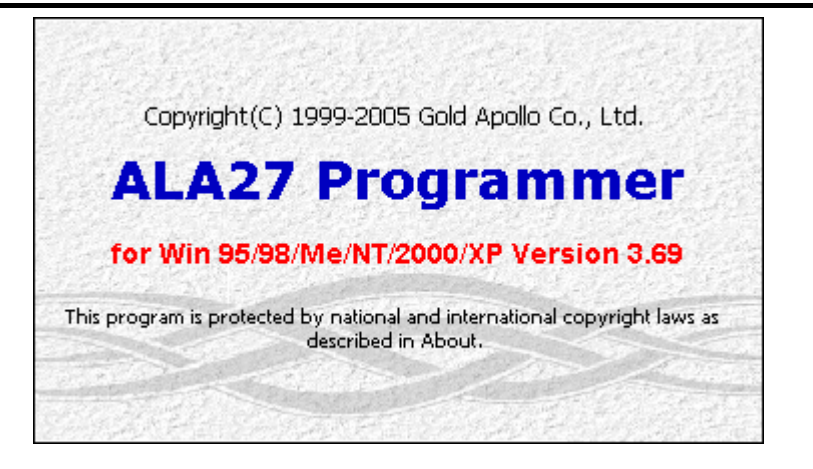

**Now, the system examines that the ALA27 programmer is well installed. If any questions, the following window appears**

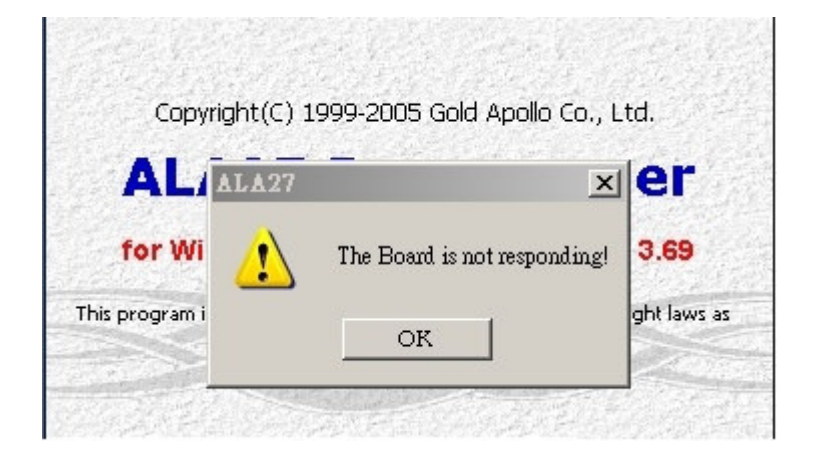

**Please re-check the ALA27 programmer and printer port are well installed or not. If the connection with the ALA27 Programmer are OK. The system enters the Code and Features Menu**

## **Code and Features Menu**

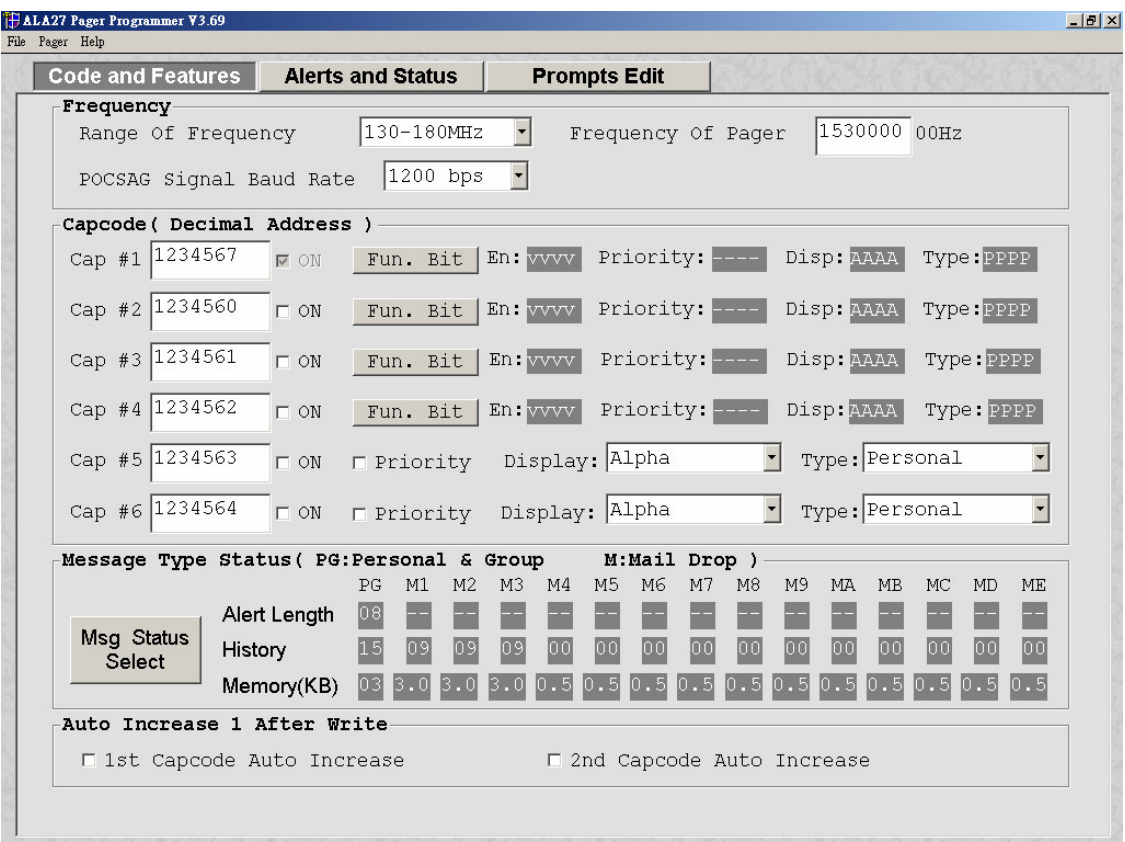

## **Frequency**

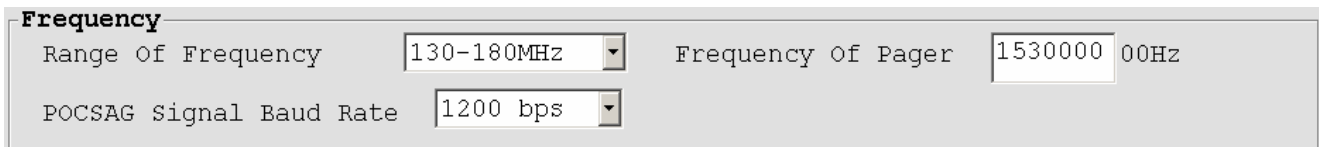

**Range Of Frequency**

**You can select the range of frequency and all setting will load default value.**

**Frequency Of Pager**

**The frequency is on which the pager operates.**

**POCSAG Signal Baud Rate**

**The baud rate is on which the pager operates..**

## **Capcode (Decimal Address)**

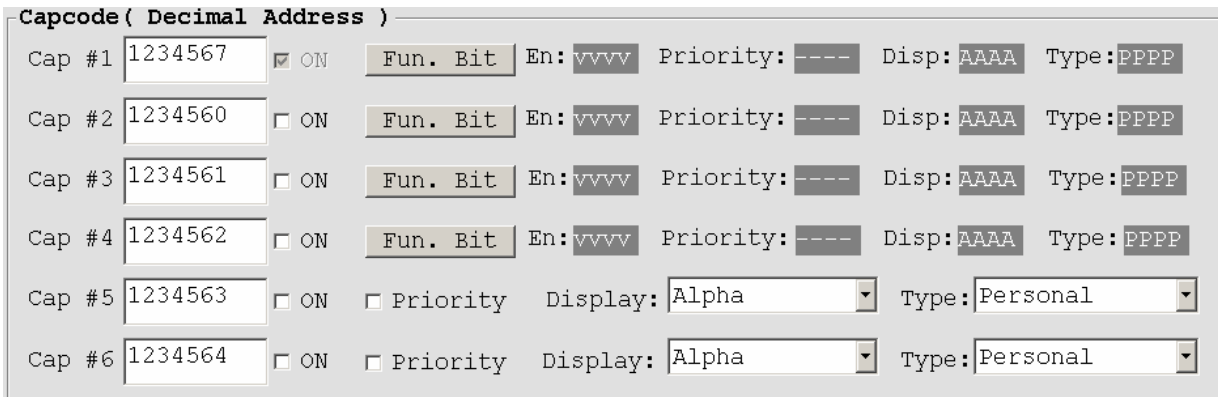

 $\bullet$  **Cap** #1

**Please input 1 st Capcode (7 Dec digits between 8 and 2097151).**

 $\bullet$  ON

**Enable or disable 2 nd Capcode (address).**

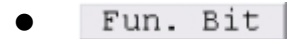

**Click** to set function  $bit(A \cdot B \cdot C \cdot D)$  message control.

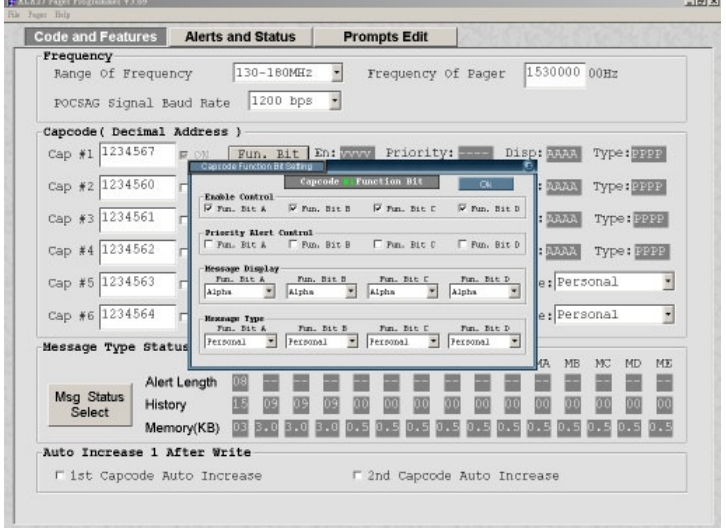

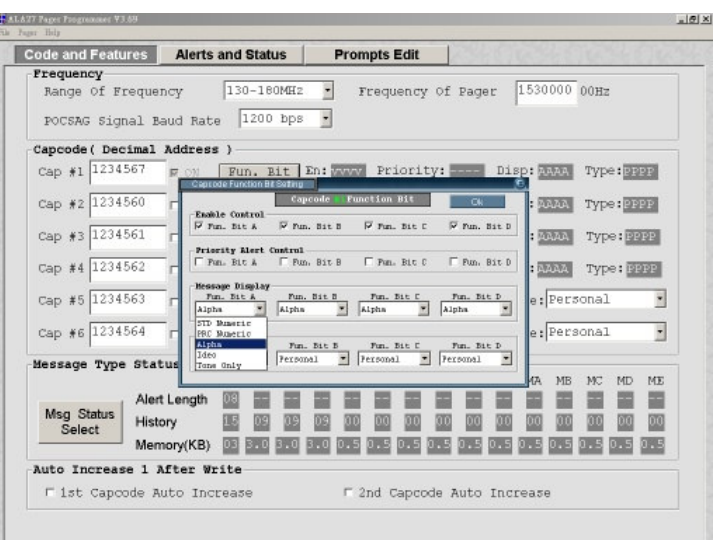

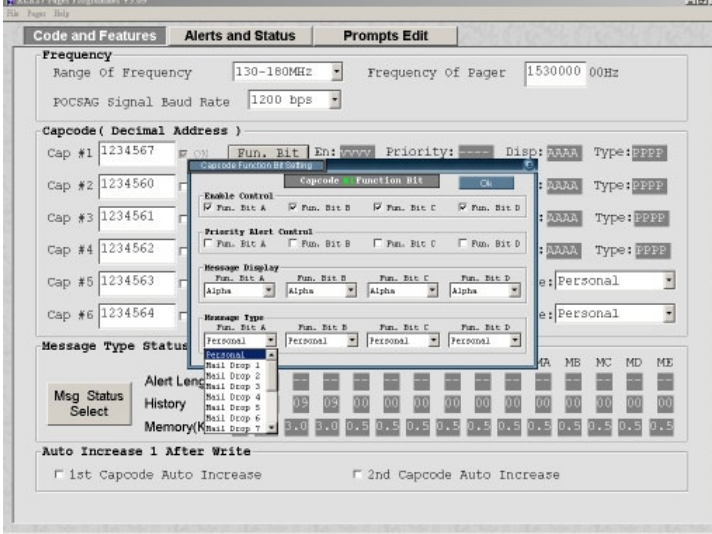

En: vvvv  $\bullet$ 

**Function**  $\text{Bit}(A \cdot B \cdot C \cdot D)$  **Enable** Control: V is **Enable**,  $\text{-}$  is disable.

Priority: --- $\bullet$ 

**Function Bit(A B C D) Priority Alert: V is Enable, - is disable.**

Disp: AAAA  $\bullet$ 

**Function Bit(A B C D) Message Display: N: Standard Number. P: PRC Number. A: Alpha number.**

**I: Ideographic.**

Type: PPPP  $\bullet$ 

**Function Bit(A B C D) Message Type:**

**P: Personal.**

**1 to 9: Mail Drop 1 to Mail Drop 9.**

**A to E: Mail Drop A to Mail Drop E.**

**G: Group.**

## **Message Type Status**

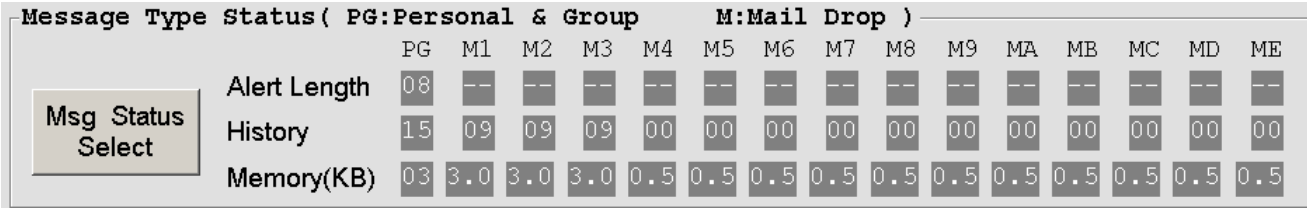

 $\bullet$ Msg Status Select

**Click to set personal and mail drop(1~9 A~E) messages status.**

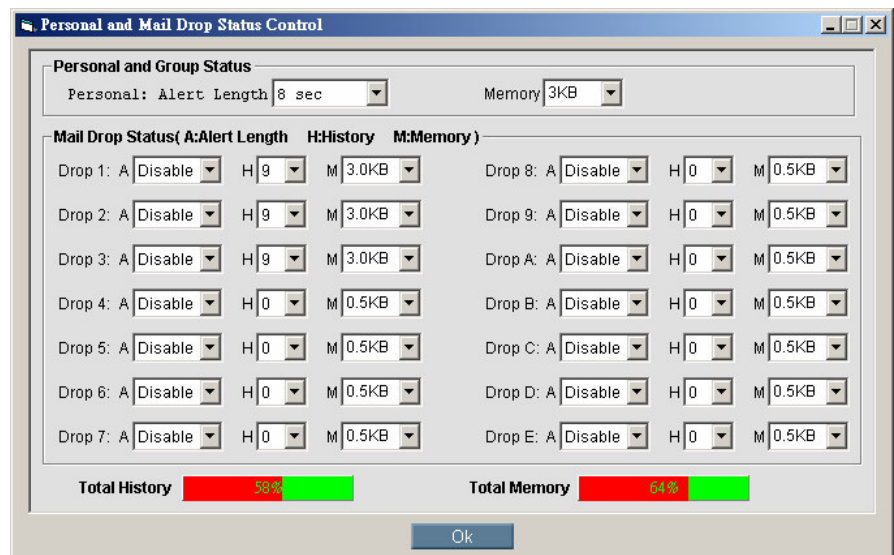

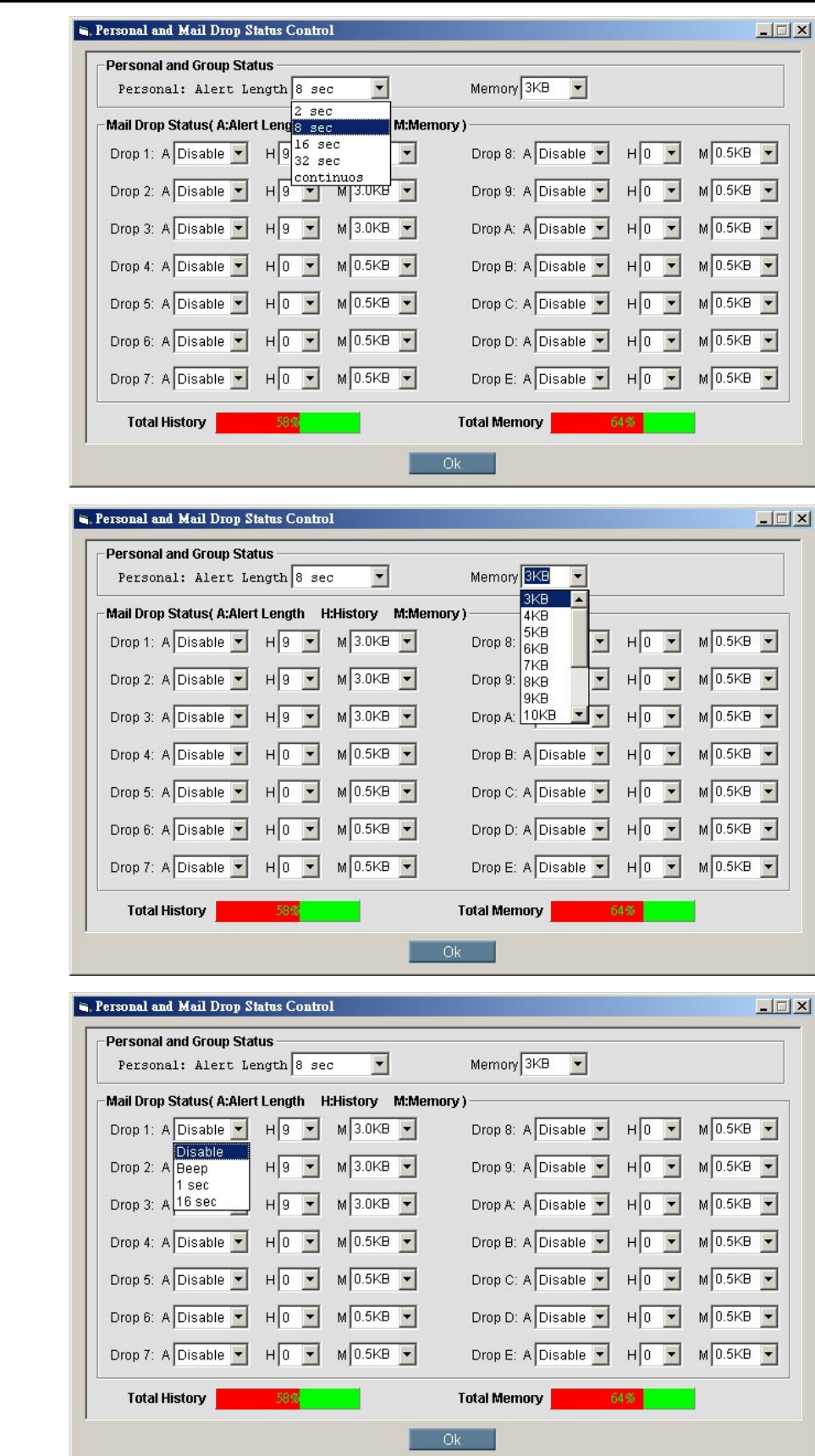

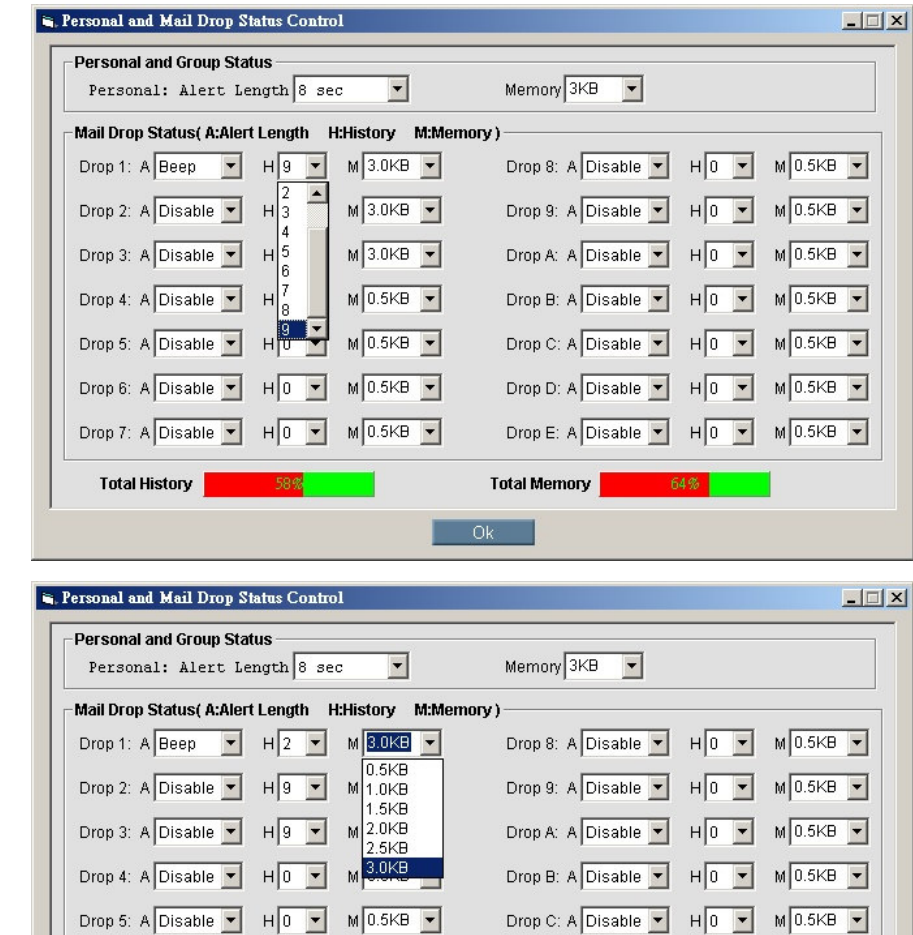

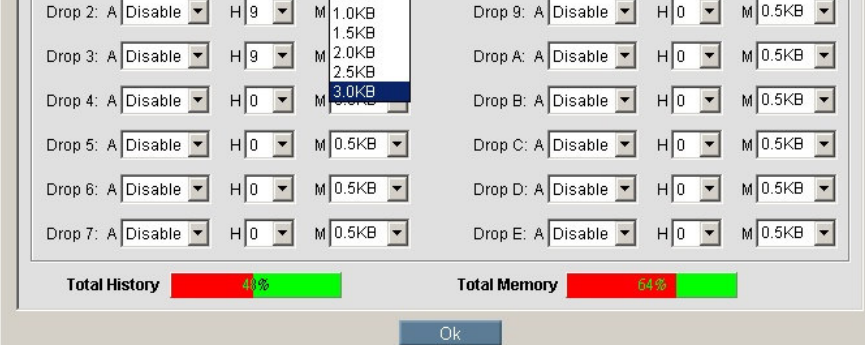

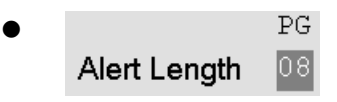

**The available selections for all personal and group call messages alerts are: 02: 2 sec.**

**08: 8 sec.**

**16: 16 sec.**

**32: 32 sec.**

**CT: continuous.**

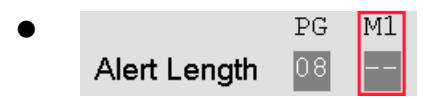

**The available selections for mail drop messages alerts are: --: Disable.**

**BP: Short Beep. 01: 1 sec. 16: 16 sec.**

**History**

**The selections are only available on mail-drop addresses. The pager can keep up several history messages. Valid selections are: 0~9.**

**Memory**

**The available selections for mail-drop memory size are: 0.5 KB, 1.0 KB, 1.5KB, 2.0 KB, 2.5 KB, and 3.0 KB.**

**The available selections for personal memory size are: 3 KB ~ 15KB.**

#### **Auto Increase 1 after write**

```
Auto Increase 1 After Write
I 1st Capcode Auto Increase
                                        □ 2nd Capcode Auto Increase
```
 $\bullet$ □ 1st Capcode Auto Increase

**1 st capcode always increment by one after write.**

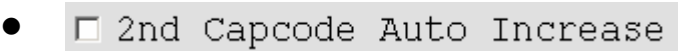

**2 nd capcode always increment by one after write.**

### **Alert and Status**

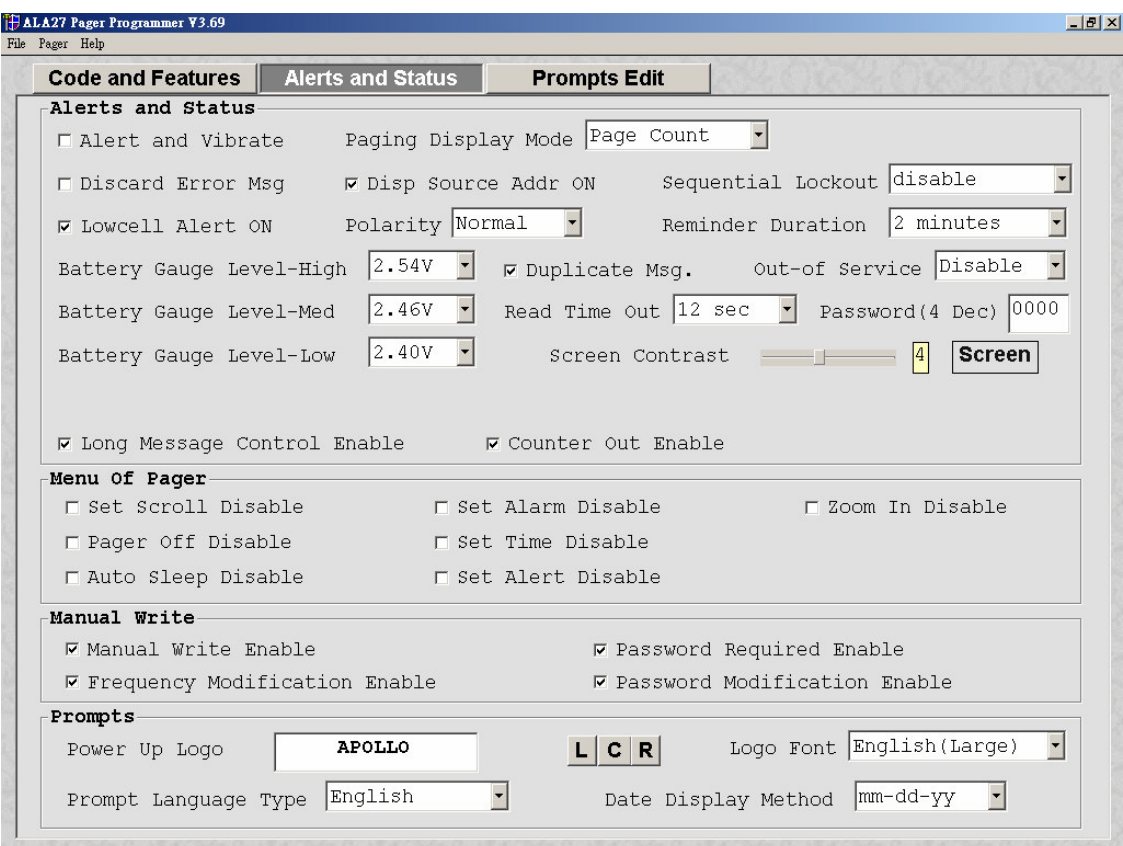

### **Alerts and Status**

□ Alert and Vibrate  $\bullet$ 

**If it is selected, beep and vibration will active together.**

 $\bullet$  $\Box$  Discard Error Msq

**If it is selected, error message will be discarded.**

W Lowcell Alert ON  $\bullet$ 

**If it is selected, the pager emits a, low battery cell alert when the battery reaches a low cell state.**

Battery Gauge Level-High  $\sqrt{2.54V}$  $\bullet$ 

**This value represents the battery voltage level necessary for the battery gauge to display a full battery. If the battery voltage is higher or equal to this value, the full battery gauge icon is displayed. Valid selections are: 2.54V, 2.50V, 2.48V, 2.46V, 2.43V, 2.40V, 2.38V, 2.35V, and 2.30V. The High level must be greater than the Med level, and the Med level Must be greater than the Low level. None of the levels can be equal to each other.**

 $\bullet$ Battery Gauge Level-Med 2.46V  $\vert \cdot \vert$ 

**This value represents the battery voltage level necessary for the battery gauge to display a full battery. If the battery voltage is higher or equal to this value, the full battery gauge icon is displayed. Valid selections are: 2.54V, 2.50V, 2.48V, 2.46V, 2.43V, 2.40V, 2.38V, 2.35V, and 2.30V. The High level must be greater than the Med level, and the Med level Must be greater than the Low level. None of the levels can be equal to each other.**

 $\bullet$  $2.40V$  $\vert \cdot \vert$ Battery Gauge Level-Low

**This value represents the battery voltage level necessary for the battery gauge to display a full battery. If the battery voltage is higher or equal to this value, the full battery gauge icon is displayed. Valid selections are: 2.54V, 2.50V, 2.48V, 2.46V, 2.43V, 2.40V, 2.38V, 2.35V, and 2.30V. The High level must be greater than the Med level, and the Med level Must be greater than the Low level. None of the levels can be equal to each other.**

 $\bullet$ **☑** Long Message Control Enable

**If it is selected, then the message most length is 2,000 characters, otherwise only can 300 characters.**

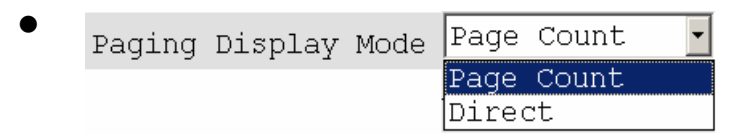

**If "Direct" is selected then the message will show on the display at a message received. Otherwise it only shows a message location icon on the display.**

 $\bullet$ ☑ Disp Source Addr ON

**If it is selected, the message will show the address source at last.**

 $\bullet$ Polarity Normal  $\overline{\phantom{a}}$ 

**It select the RF signal polarity is normal or invert.**

 $\bullet$ **☑** Duplicate Msq.

**If it is selected, duplication detection is performed on all personal messages with the same message type as the new message, on a character by character basis. Error characters are ignored during the check. If all non-error characters in both messages match, the existing matching message is flagged as a duplicate. The message with the least number of errors is stored and the**

**other messages are discarded. Duplication is not performed on mail-drop messages.**

 $\bullet$ Read Time Out 12 sec  $\vert \cdot \vert$ 

**The current pager display changes after the selected time frame has expired. Valid selections are: 8 sec, 12 sec, 20 sec, 30 sec.**

 $\bullet$ **Screen** Screen Contrast

**It selects the LCD display contract level.**

#### $\bullet$ **Ø** Counter Out Enable

**If it is selected, the message will indicate the counter number at first.**

 $\bullet$ Sequential Lockout disable

**The value is a sequential lockout timer begins when a message arrives and is flagged as being sequentially locked out. If duplicate messages arrive, one of the messages is disregarded and not flagged as a duplicate. Valid selections are disabled, 30 seconds, 60 seconds, 120 seconds, 175 seconds and 240 seconds.**

 $\bullet$ Reminder Duration |2 minutes  $\left| \cdot \right|$ 

**With this option selected, the time period begins with a newly arrived message and is reset every time a new message is received. Once the time period expires, the pager does not emit any more reminder alerts until a new message arrives. Valid time period selections are: Disable, 2 minutes, 10 minutes and 60 minutes.**

 $\bullet$  $Out-of$  Service Disable  $\overline{\cdot}$ 

**With an out-of-service time specified by the code plug, the pager is considered "out of service" when it does not detect a POCSAG synchronization word for that time period. The out-of-service icon displays at this time. Valid selections are: disabled, 1 min, 2 min, 5 min and 10 min.**

Password (4 Dec) 0000  $\bullet$ 

**It is used for the user's manual programming.**

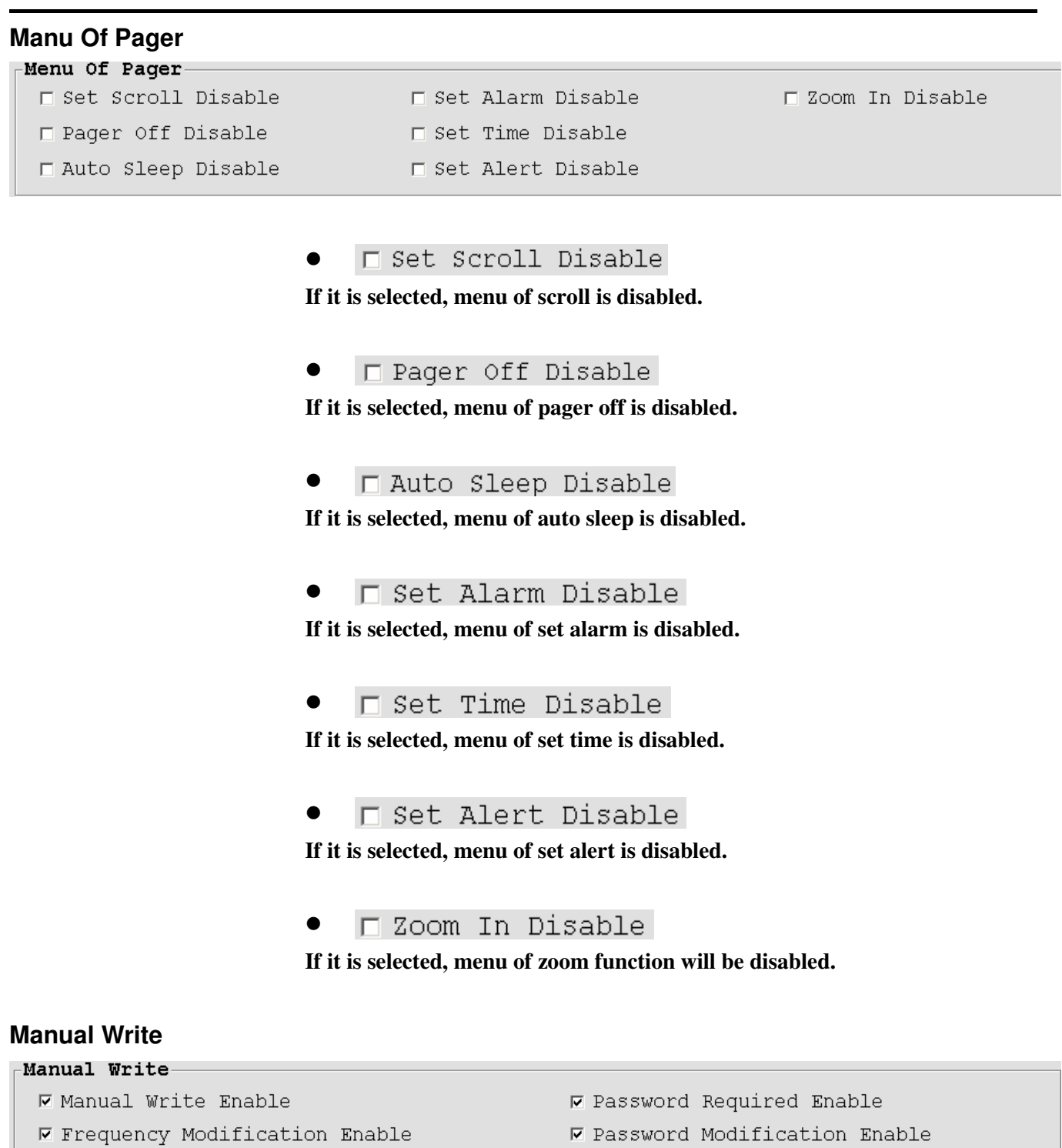

- 
- W Manual Write Enable  $\bullet$

**If it is selected, manual write enable.**

**▽ Frequency Modification Enable**  $\bullet$ 

**If it is selected, frequency modification is enabled at manual programming.**

 $\bullet$ **☑** Password Required Enable

**If it is selected, enters manual programming password is required.**

**☑** Password Modification Enable  $\bullet$ 

**If it is selected, enters manual programming password can be modification.**

## **Prompts**

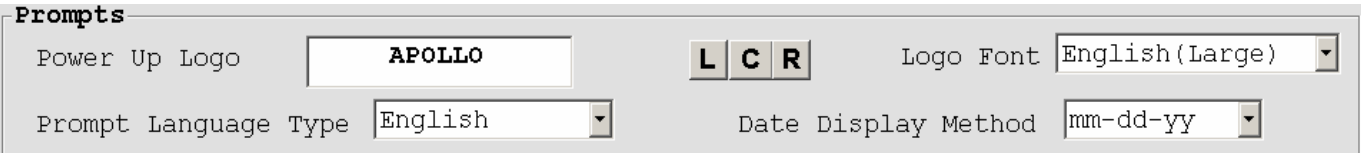

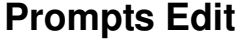

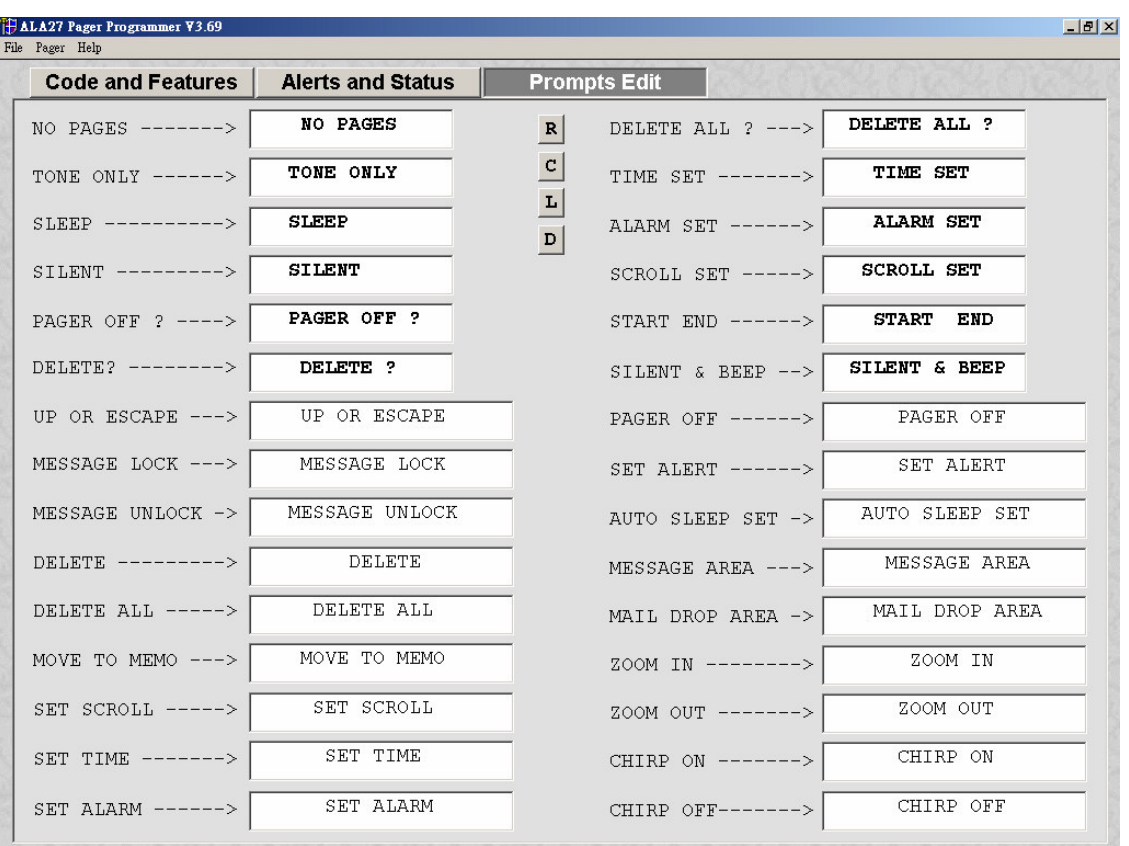

**Each prompt can be customized in the code plug, if desired, or the defaults can be used.**

# **File | Open (Ctrl + O)**

**Click "Open" or "Ctrl + O" to open the ALA27 code-plug file. The file has the extension ".tbl ".**

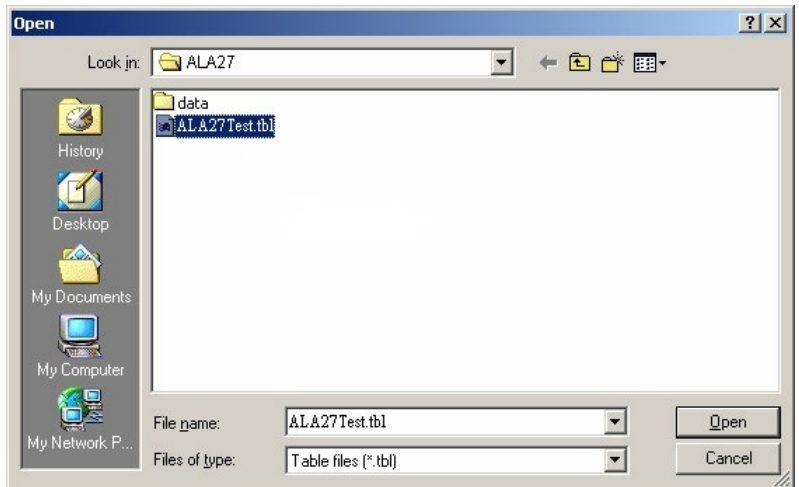

# **File | Save (Ctrl + S)**

**Click "Save" or "Ctrl + S", save the current code-plug data to a file.**

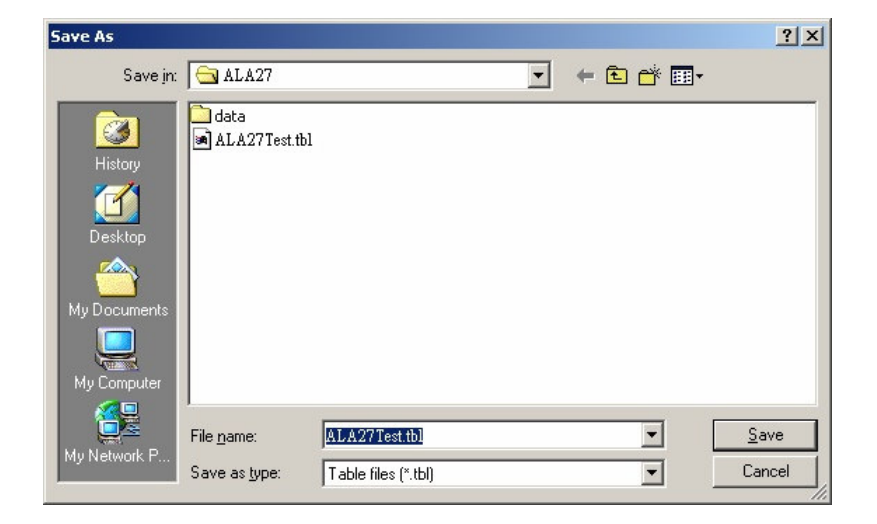

**File | Exit (Ctrl + E)**

**Exit the programmer software.**

**Pager | Read (F3)**

**Click "Read" or press "F3" to read code-plug data from a ALA27. The status window shows reading process, when it's done, you will see a message window of Read success on the screen.**

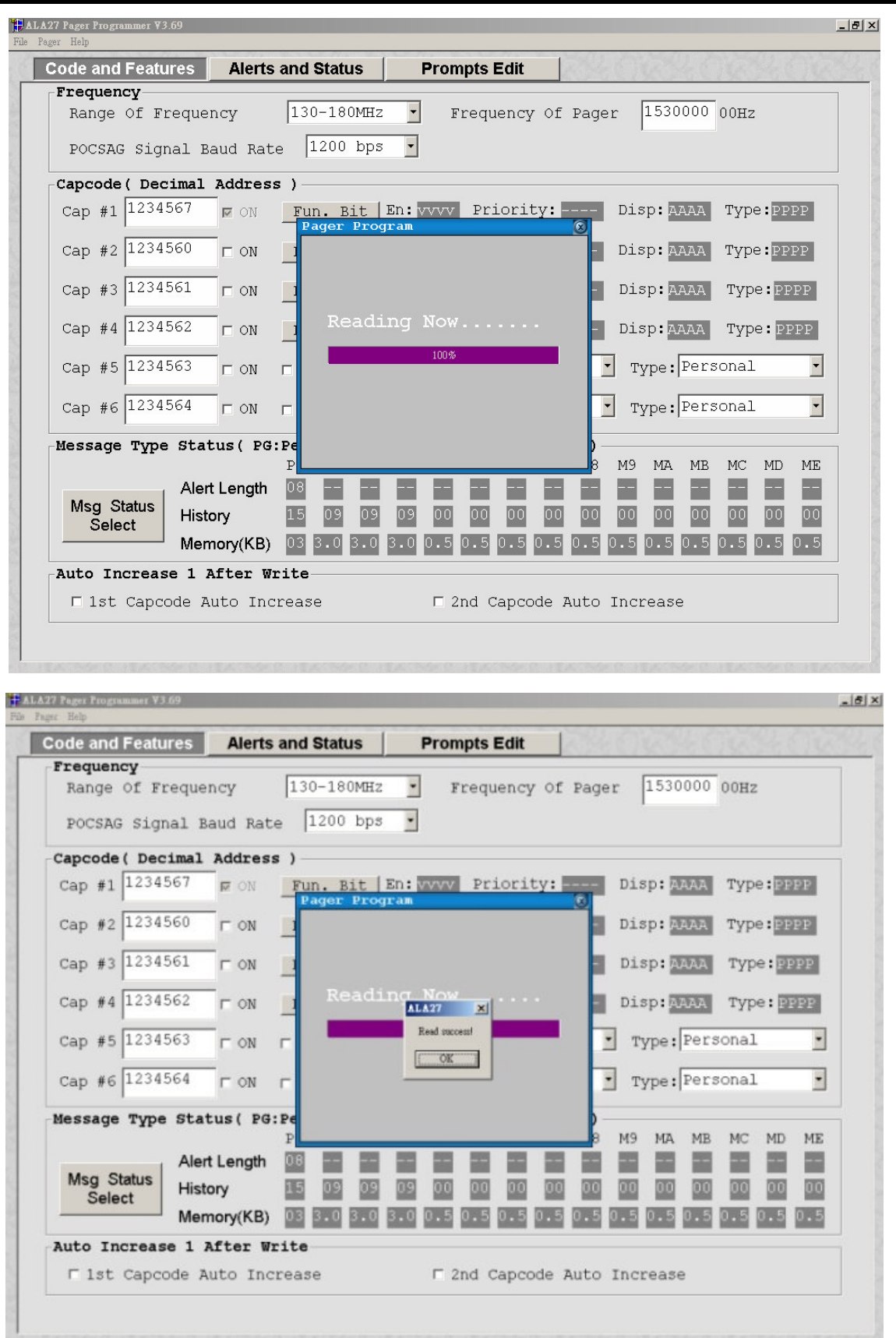

# **Pager | Write (F4)**

**Click "Write" or press "F4" to program the ALA27. The status window shows the writing process. When writing process finished, will starting verify process, when it is done, you will see a window of Verify success on the screen.**

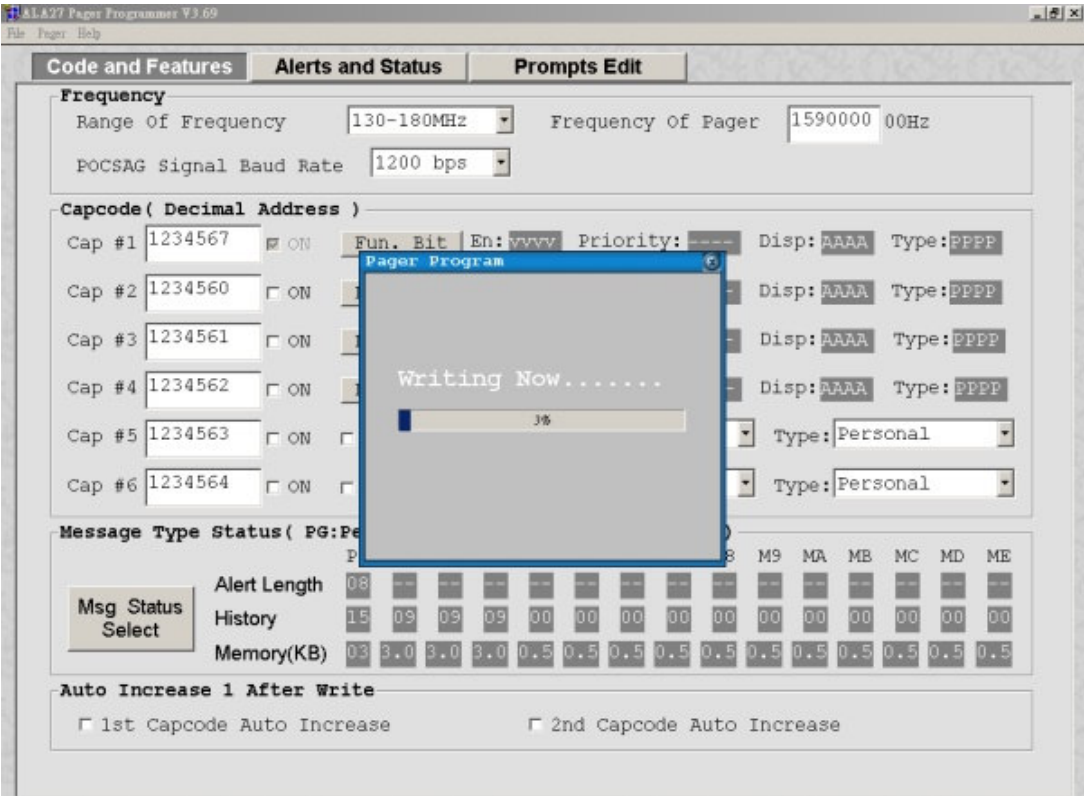

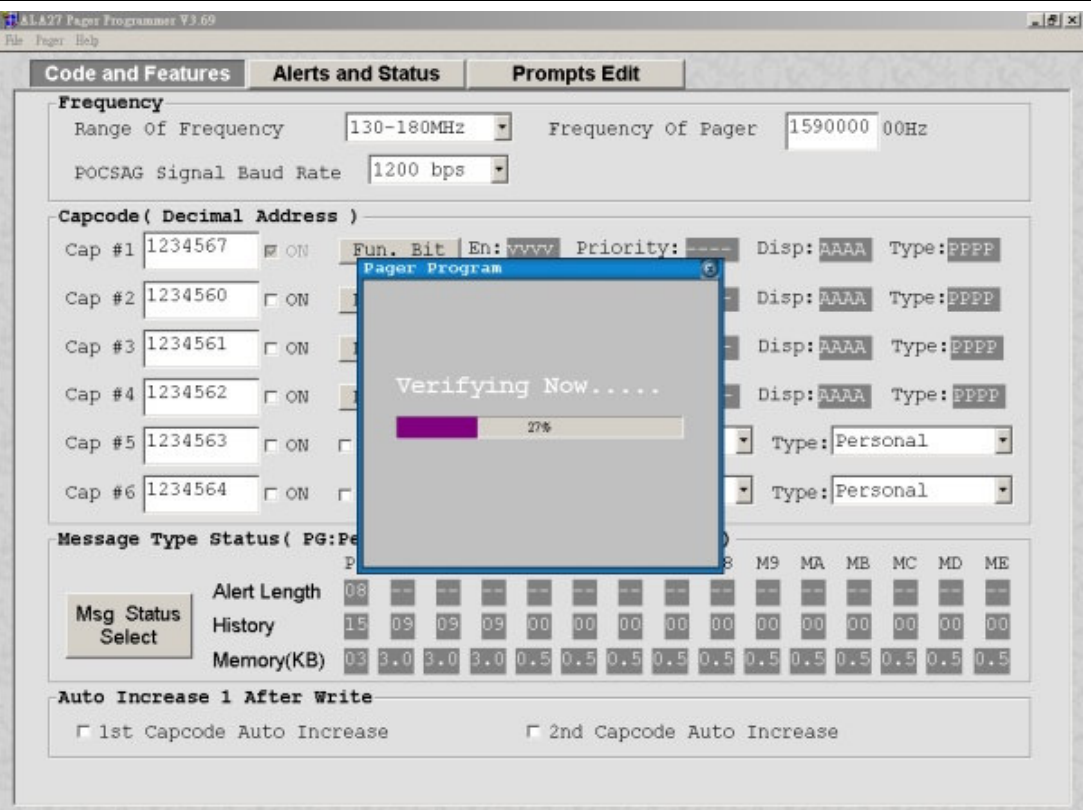

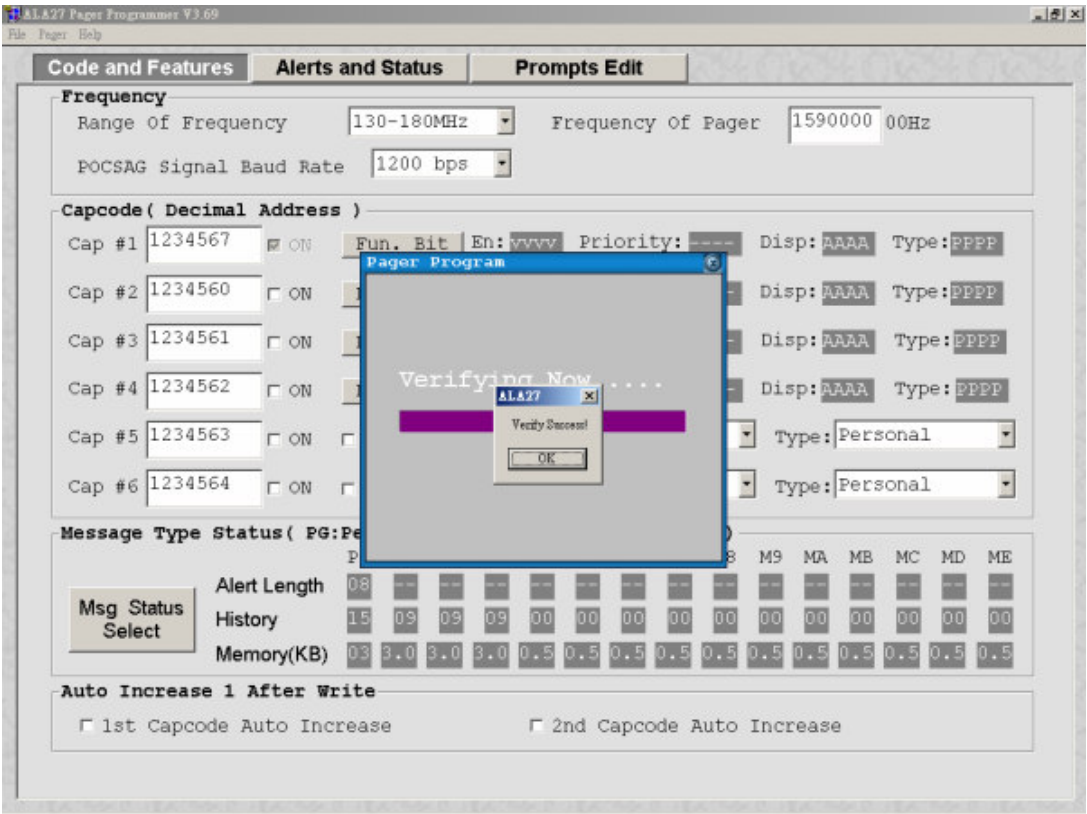

## **About**

**About the ALA27 Pager Programmer software information.**

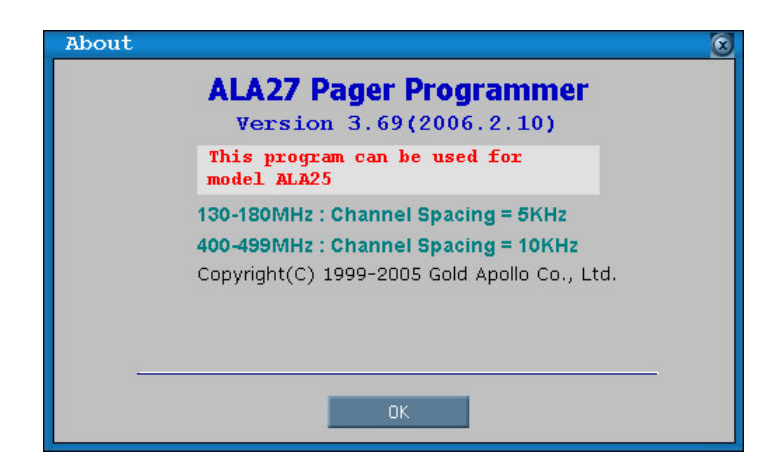

**\* Be sure to remove & re-insert the battery after programming the pager to save the data.\***